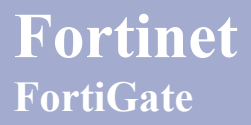

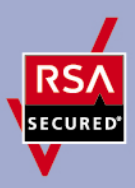

# **RSA SecurID Ready Implementation Guide**

Last Modified: April 15, 2011

## **Partner Information**

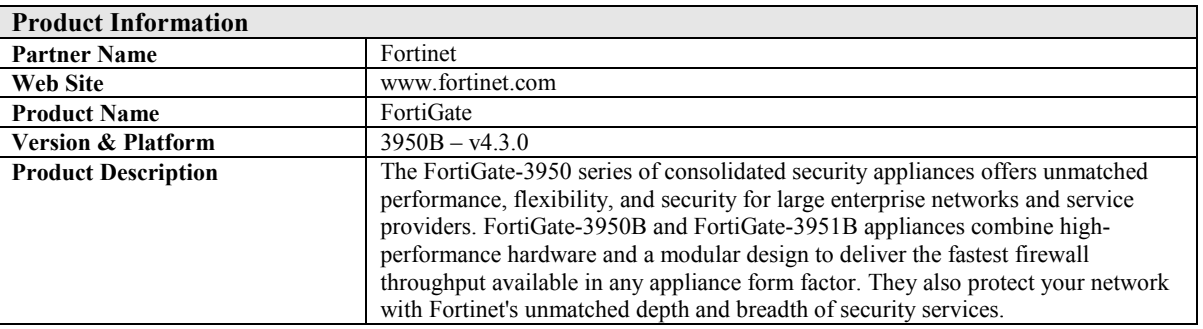

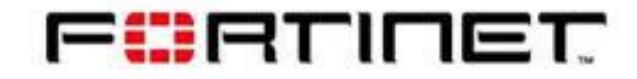

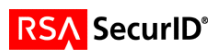

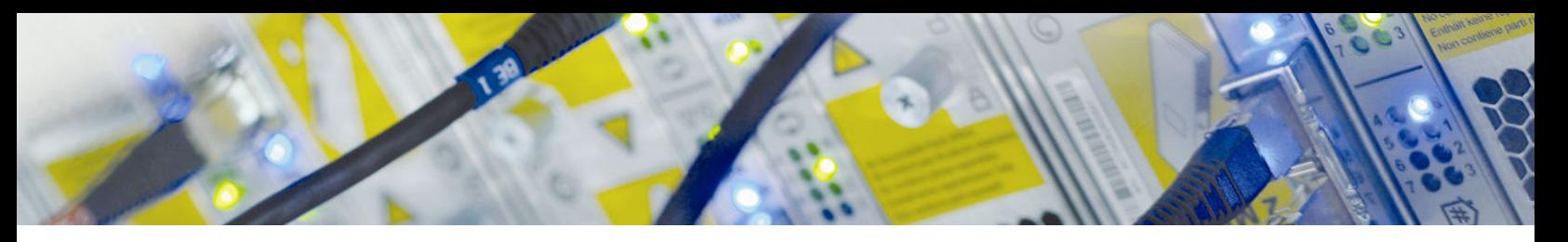

### **Solution Summary**

For Fortinet RSA integration was decided to use the RSA Secured Partner Certification Portal because it provides an instance of the Authentication Manager together with the RADIUS server.

In the following figure there is the diagram of the test environment:

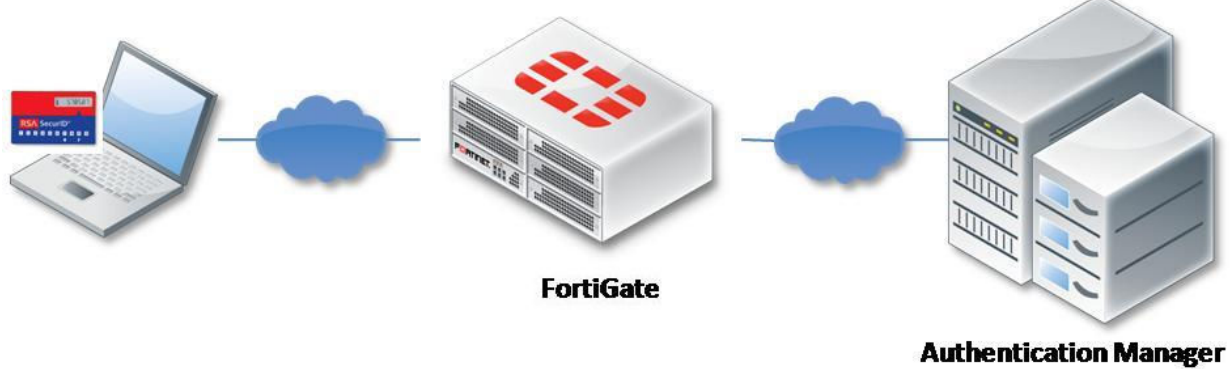

**RADIUS** server

There are several possibility to trigger authentication mechanism on Fortinet product:

- L2TP
- PPTP
- Firewall authentication
- Wireless authentication
- Administrator authentication
- IPsec
- SSL-VPN

In this test scenario, to easy the tests, was used the identity based policy in the firewall policy. Fortinet products support a Primary and a Secondary instance of the RADIUS server. There are four kinds of authentication scheme supported: MS-CHAP-v2, MS-CHAP, CHAP, PAP.

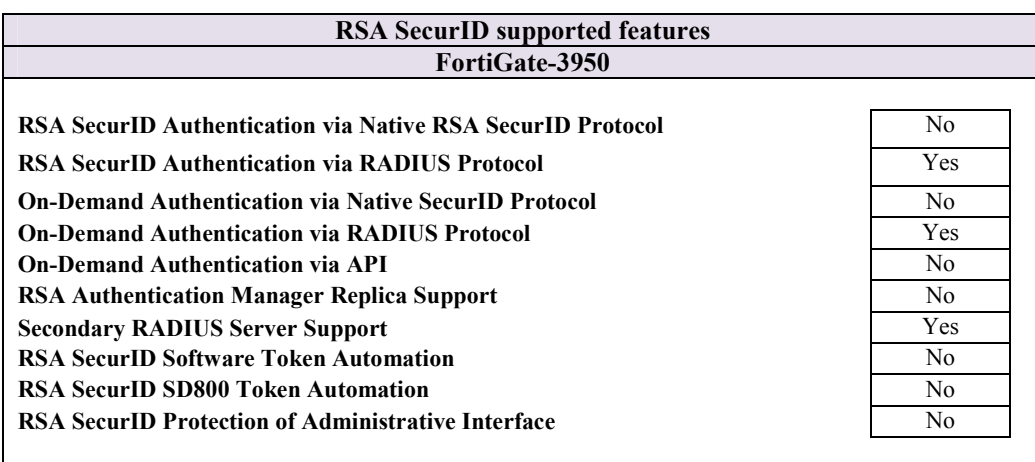

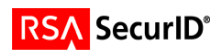

## **Authentication Agent Configuration**

Authentication Agents are records in the RSA Authentication Manager database that contain information about the systems for which RSA SecurID authentication is provided. All RSA SecurID-enabled systems require corresponding Authentication Agents. Authentication Agents are managed using the RSA Security Console.

The following information is required to create an Authentication Agent:

- Hostname
- IP Addresses for network interfaces

Set the Agent Type to "Standard Agent" when adding the Authentication Agent. This setting is used by the RSA Authentication Manager to determine how communication with FortiGate-3950 will occur.

A RADIUS client that corresponds to the Authentication Agent must be created in the RSA Authentication Manager in order for FortiGate-3950 to communicate with RSA Authentication Manager. RADIUS clients are managed using the RSA Security Console.

The following information is required to create a RADIUS client:

- Hostname
- IP Addresses for network interfaces
- RADIUS Secret

**Note: Hostnames within the RSA Authentication Manager / RSA SecurID Appliance must resolve to valid IP addresses on the local network.** 

Please refer to the appropriate RSA documentation for additional information about creating, modifying and managing Authentication Agents and RADIUS clients.

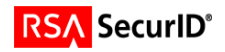

## **Partner Product Configuration**

#### *Before You Begin*

This section provides instructions for configuring the FortiGate 3950B with RSA SecurID Authentication. This document is not intended to suggest optimum installations or configurations.

It is assumed that the reader has both working knowledge of all products involved, and the ability to perform the tasks outlined in this section. Administrators should have access to the product documentation for all products in order to install the required components.

All FortiGate 3950B components must be installed and working prior to the integration. Perform the necessary tests to confirm that this is true before proceeding.

#### *Documenting the Solution*

In order to configure the FortiGate 3950B the following steps must be followed:

1. Add user(s).

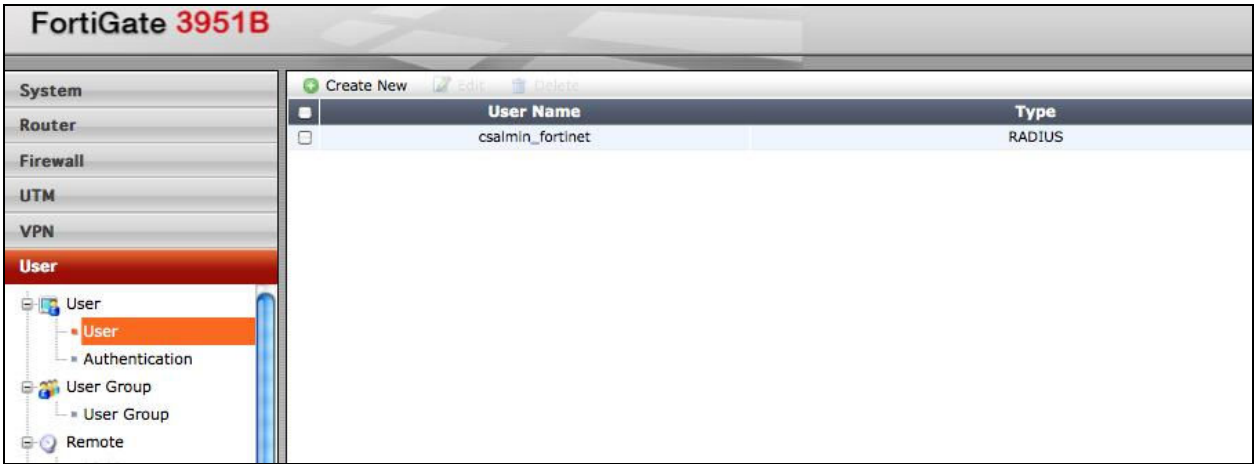

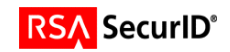

2. Add user group(s) which includes all the users you want to authenticate.

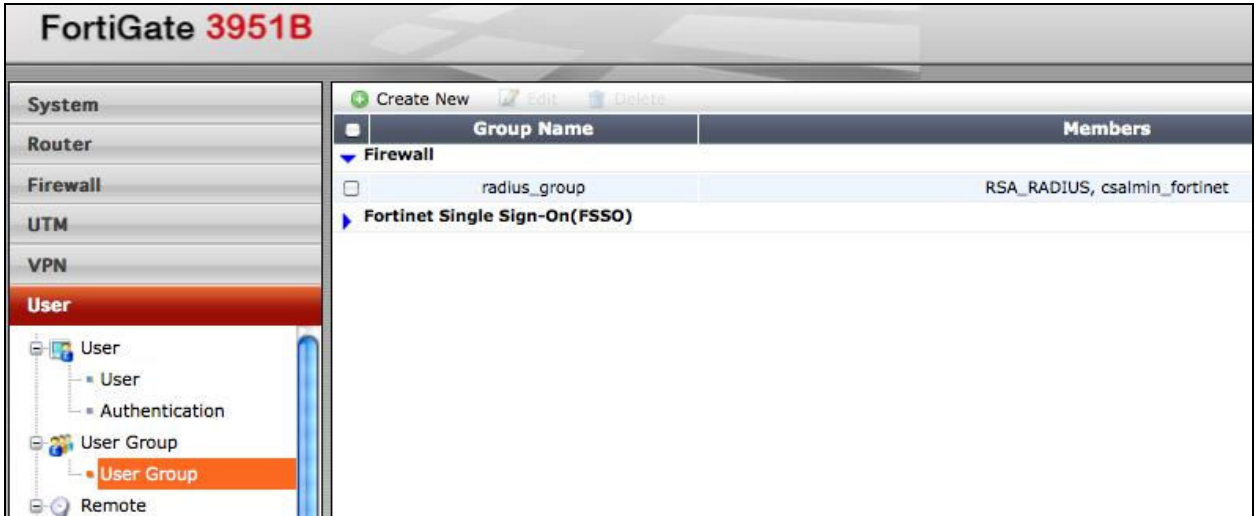

3. Add a RADIUS server.

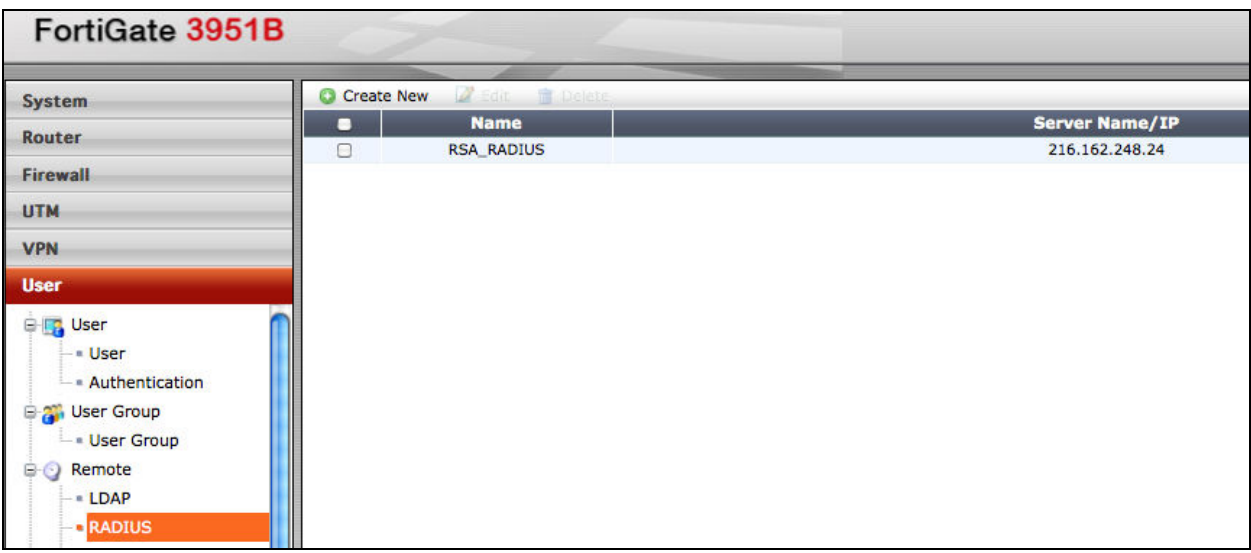

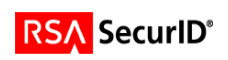

4. Create the firewall policy and enable the "Identity Based Policy" and add the group(s) you want to authenticate against this policy.

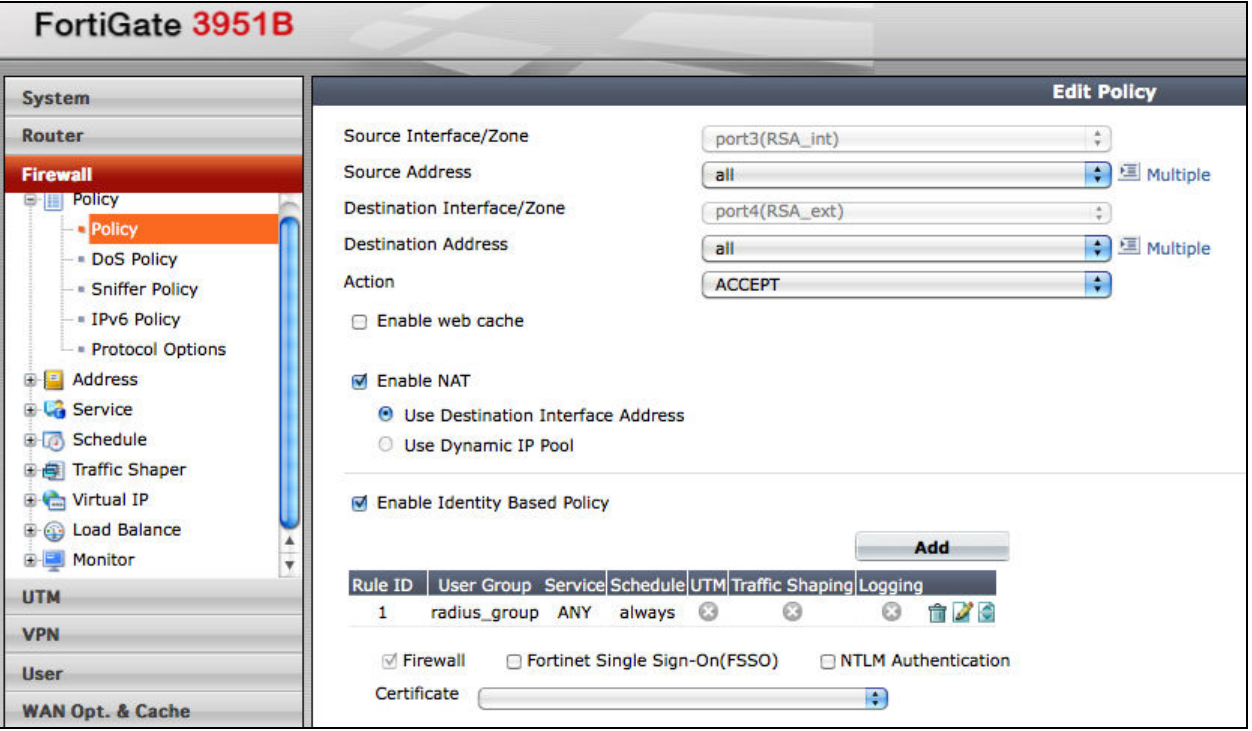

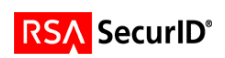

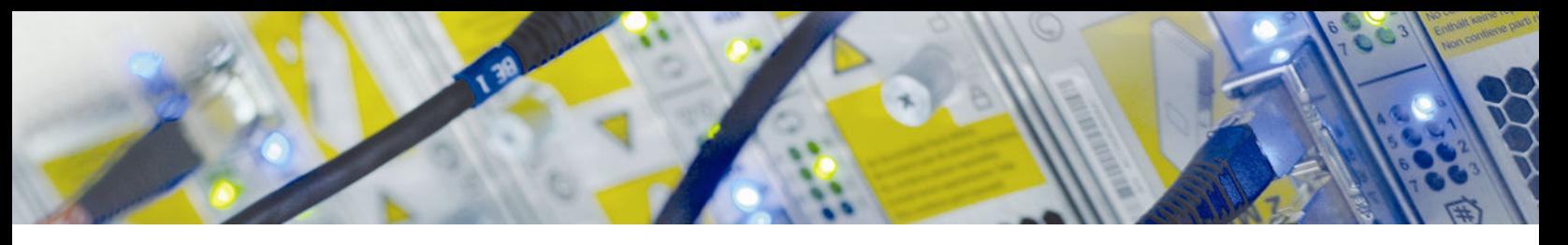

## **Screens**

Login screen:

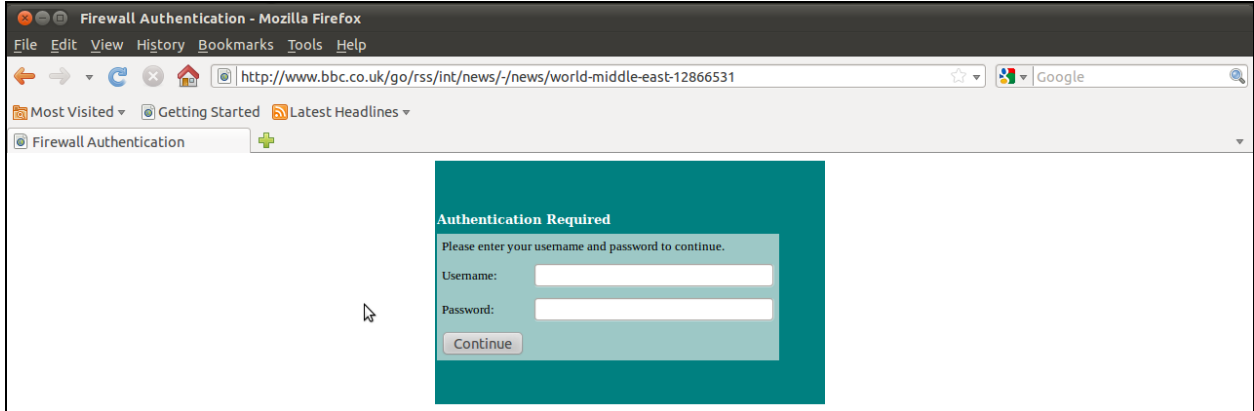

## User-generated New PIN:

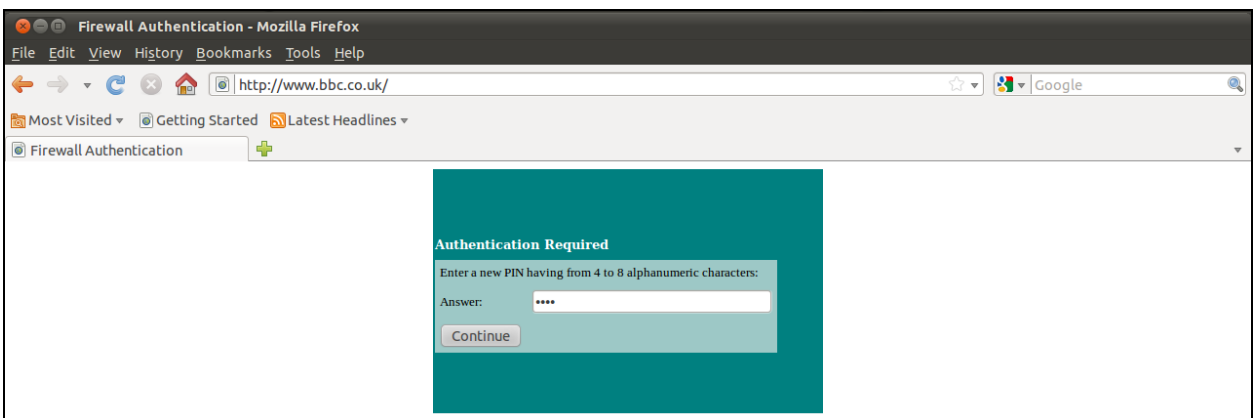

System-generated New PIN:

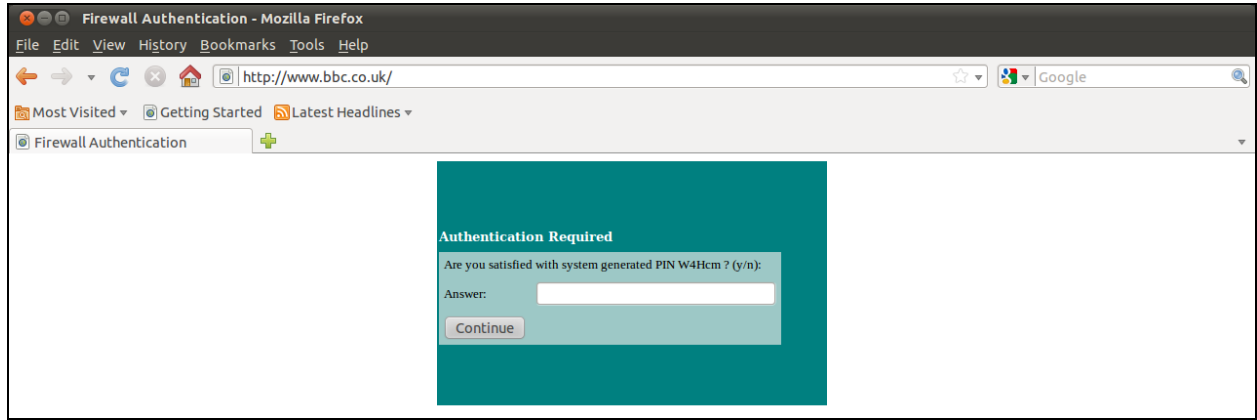

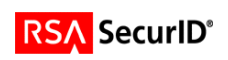

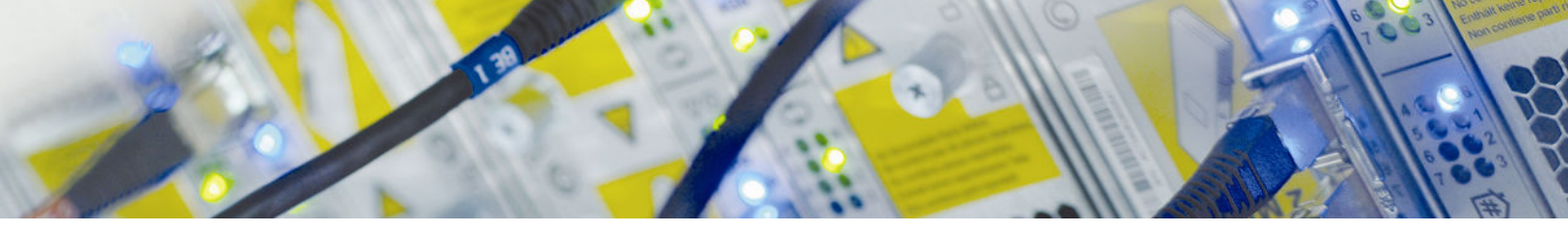

## Next Tokencode:

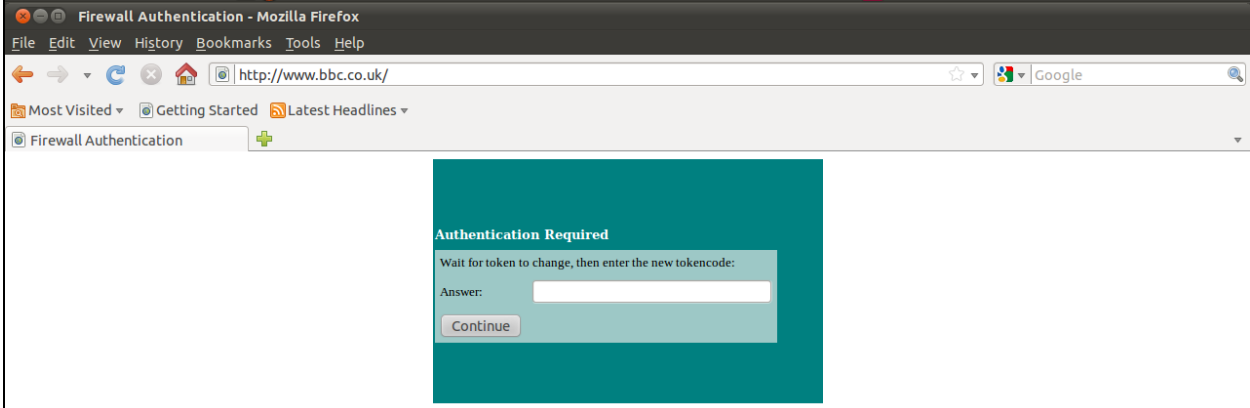

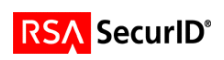

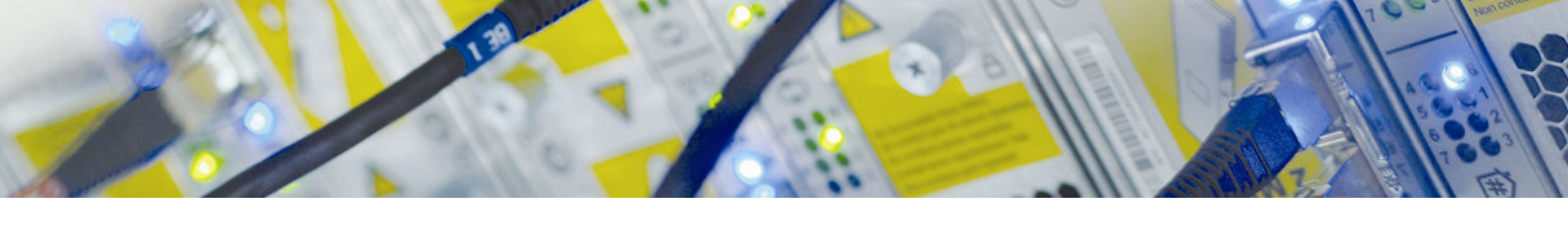

# **Certification Checklist for RSA Authentication Manager**

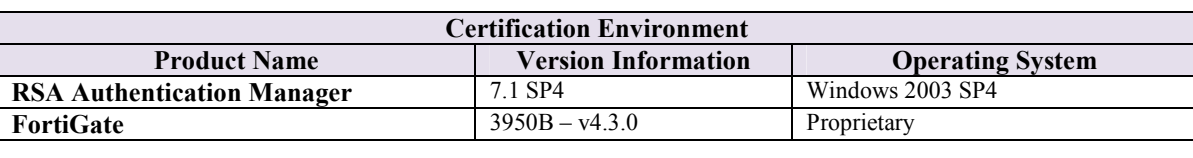

#### Date Tested: April 5, 2011

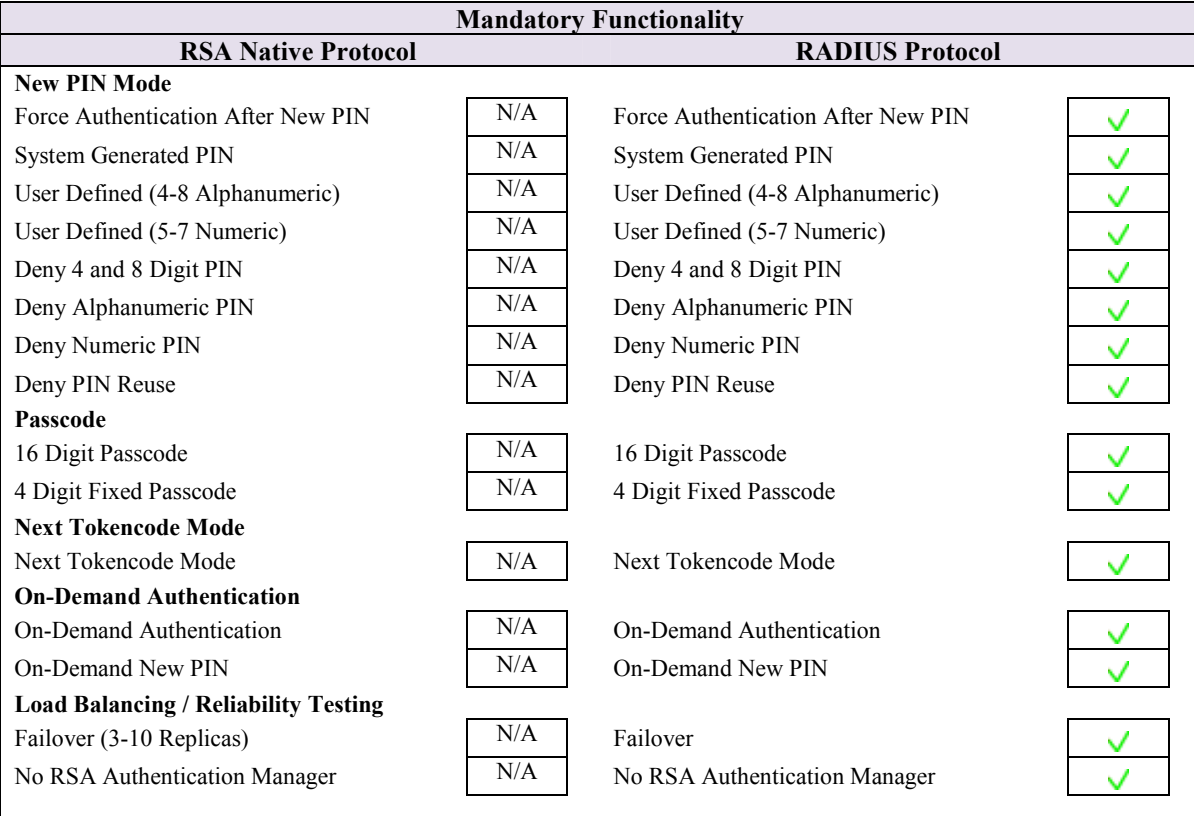

DRP / PAR  $V = P$ ass  $X = F$ ail N/A = Not Applicable to Integration

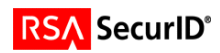